系统迁移

在项目实施过程中,往往很关心如何将开发好的资源迁移到测试环境或者正式环境中。

本文档将针对 Smartbi中的迁移进行详细说明。

# 一、系统运行环境及迁移要点

Smartbi 产品运行中依赖于如下环境要素:

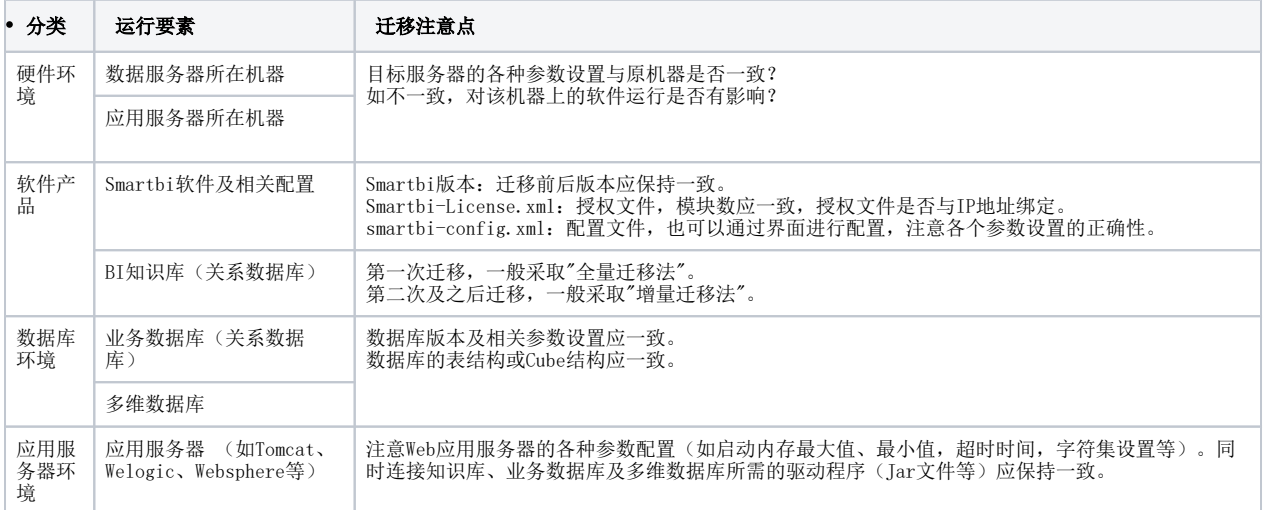

# 二、迁移步骤

#### 接下来的内容,以从开发环境迁移到测试环境为示例。

#### 1.准备测试环境

在迁移 Smartbi 系统之前,首先需要在测试环境上准备好:

- (1)硬件环境的准备:准备好数据服务器和硬件服务器,并保证性能配置。
- (2)数据库环境的准备:在相应服务器上,安装好关系数据库和多维数据库并创建相应的业务库表和Cube等。
- (3)Web应用服务器的准备:在相应服务器上,安装好项目运行采用的Web服务器,分配好内存等各种参数。
- (4)BI知识库的准备:在目标服务器上,创建一个空库作为Smartbi的知识库。

#### (5) Smartbi应用的部署: 在目标服务器上, 部署好Smartbi, 并正常启动。

## 2.进行迁移

在实际项目迁移过程中,往往分两种情况:

- 第一次迁移环境时:通常采用"全量迁移法",就是将开发环境的知识库全部迁移到测试环境中。
- 第二次及以后迁移时:通常采用"增量迁移法",就是将开发环境的部分内容迁移至测试环境中。

## A.全量迁移知识库

Smartbi 知识库全量迁移操作步骤如下:

1.在"开发环境"备份知识库:登录开发环境的Smartbi系统

#### a. 点击"定制管理 -> 系统运维", 进入系统运维界面

b. 点击"备份知识库",生成知识库备份文件保存到本地目录。

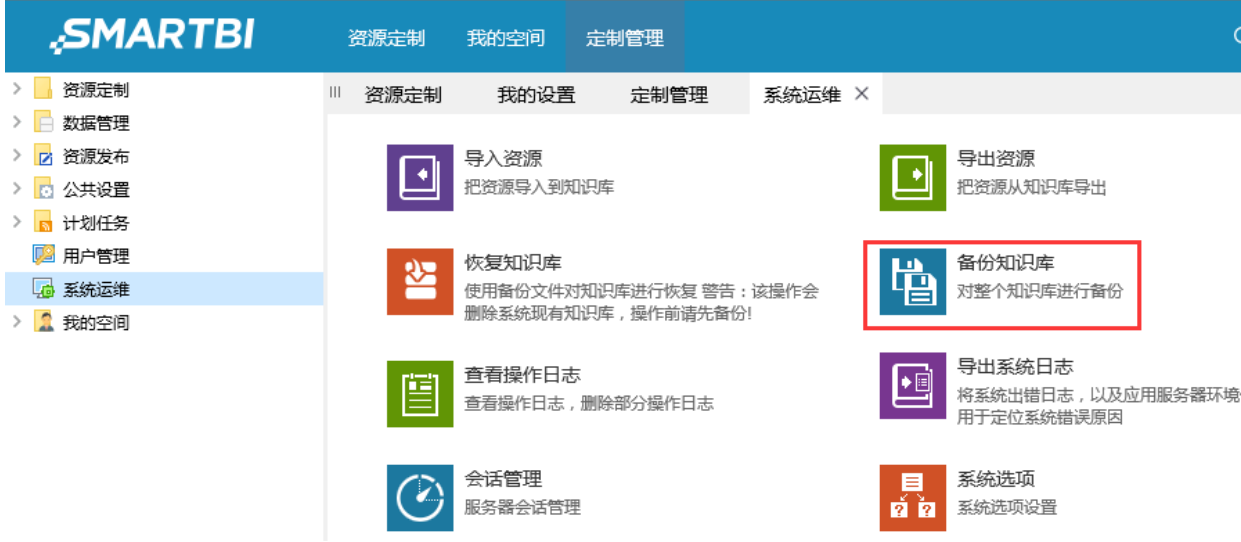

- 2.在"测试环境"恢复知识库:
	- a.登录测试环境的Smartbi系统
	- b. 点击"定制管理 -> 系统运维", 进入系统运维界面 c.点击"**恢复知识库",**选择上一步备份的文件导入。(注意:恢复知识库会将现有系统的所有内容覆盖,在进行恢复知识库操作之前, 需要对现有系统也同样备份知识库。若现有系统中已有一些资源,需要保留,那么建议使用增量迁移方式。) **SMARTBI** 资源定制 我的空间 定制管理 > 资源定制 Ⅲ 资源定制 我的设置 定制管理 系统运维 × > | 数据管理 > 7 资源发布 导入资源 导出资源  $\blacklozenge$  $\left| \bullet \right|$ 把资源导入到知识库 把资源从知识库导出 > 0 公共设置 > <mark>5</mark> 计划任务 四 用户管理 恢复知识库 增 备份知识库 RΣ 4 系统运维 对整个知识库进行备 使用备份文件对知识库进行恢复 警告:该操作会 删除系统现有知识库,操作前请先备份! > 2 我的空间 导出系统日志 查看操作日志 ∲آ 将系统出错日志,以 查看操作日志,删除部分操作日志 用于定位系统错误原 会话管理 系统选项 ▬ 服务器会话管理 ă à 系统选项设置

备份知识库的相关功能说明可参考:[备份知识库](https://history.wiki.smartbi.com.cn/pages/viewpage.action?pageId=27002176) [恢复知识库](https://history.wiki.smartbi.com.cn/pages/viewpage.action?pageId=27002177)的相关功能说明可参考: 恢复知识库

### B.增量迁移知识库

Smartbi 增量迁移知识库操作步骤如下:

1.在"开发环境"备份要迁移的资源:

a.登录开发环境的Smartbi系统

b. 点击"定制管理 -> 系统运维", 进入到系统运维界面

c.点击"导出资源",在弹出的界面中勾选要迁移的资源(如勾选的是报表,还可以点击左下方的按钮 添加报表依赖的资源,自动找到 该报表依赖的资源);

d. 点击"确定"按钮生成 migrate. xml 文件保存到本地目录。

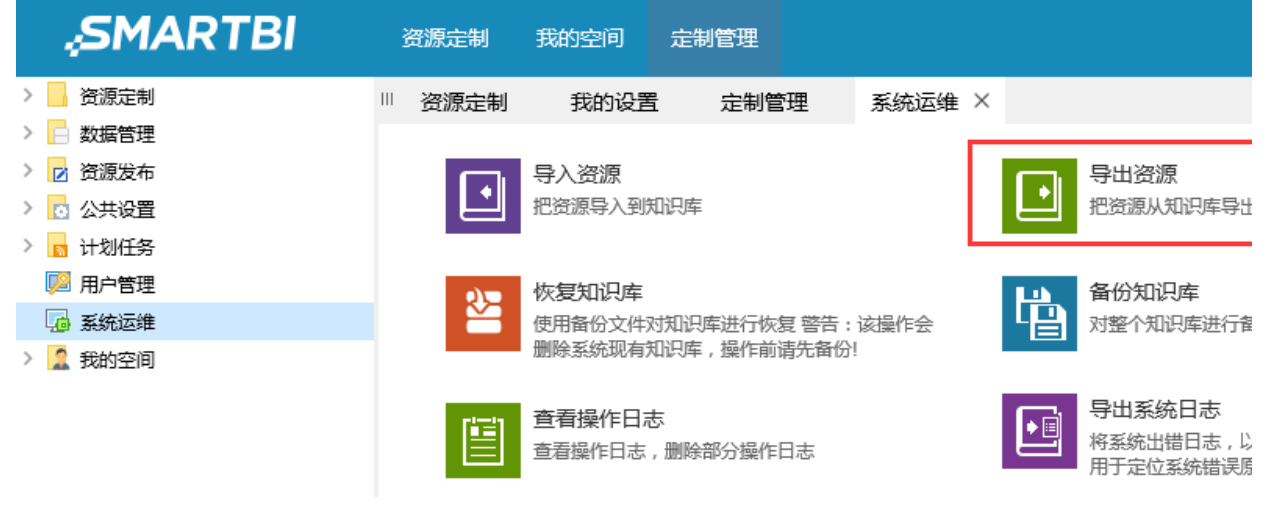

2.在"测试环境"导入资源:

a.登录测试环境的Smartbi系统

b. 点击"定制管理 -> 系统运维", 进入到系统运维界面

c.点击"导入资源",选择上述备份的文件导入(注意:如果目标系统上已经存在相同的资源,页面上会提示"覆盖式导入",如果不需要 导入或覆盖的该资源,请在页面上勾选掉);

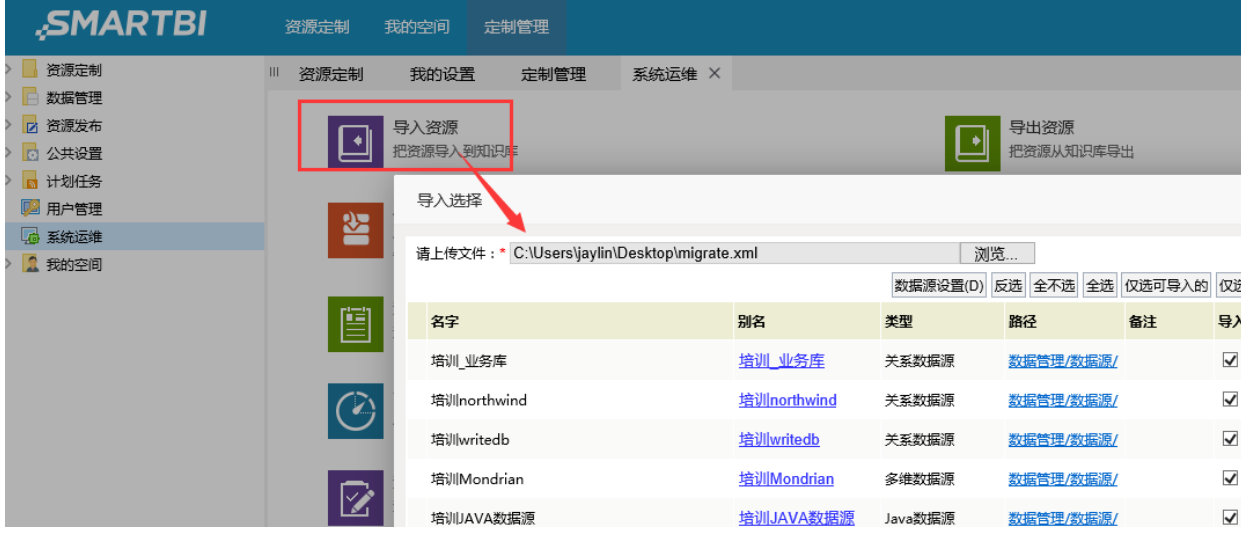

d. 点击"确定"按钮开始导入;

e. 提示导入成功后,进入Smartbi系统,验证导入正确性。

导出资源功能说明请参考:[导出资源](https://history.wiki.smartbi.com.cn/pages/viewpage.action?pageId=27002175)

导入资源功能说明请参考:[导入资源](https://history.wiki.smartbi.com.cn/pages/viewpage.action?pageId=27002174)

## 3.更改数据源连接设置

导入Smartbi知识库或资源到"测试环境"后,数据源连接设置等还是指向原来的开发环境对应的服务器,需要手工改为"测试环境"对应的服务器地 址。操作步骤如下:

(1)登录测试环境的Smartbi系统

(2)打开导入的数据源,进入数据源编辑界面

(3)修改数据源的连接字符串、用户、密码为测试环境对应的实际值;

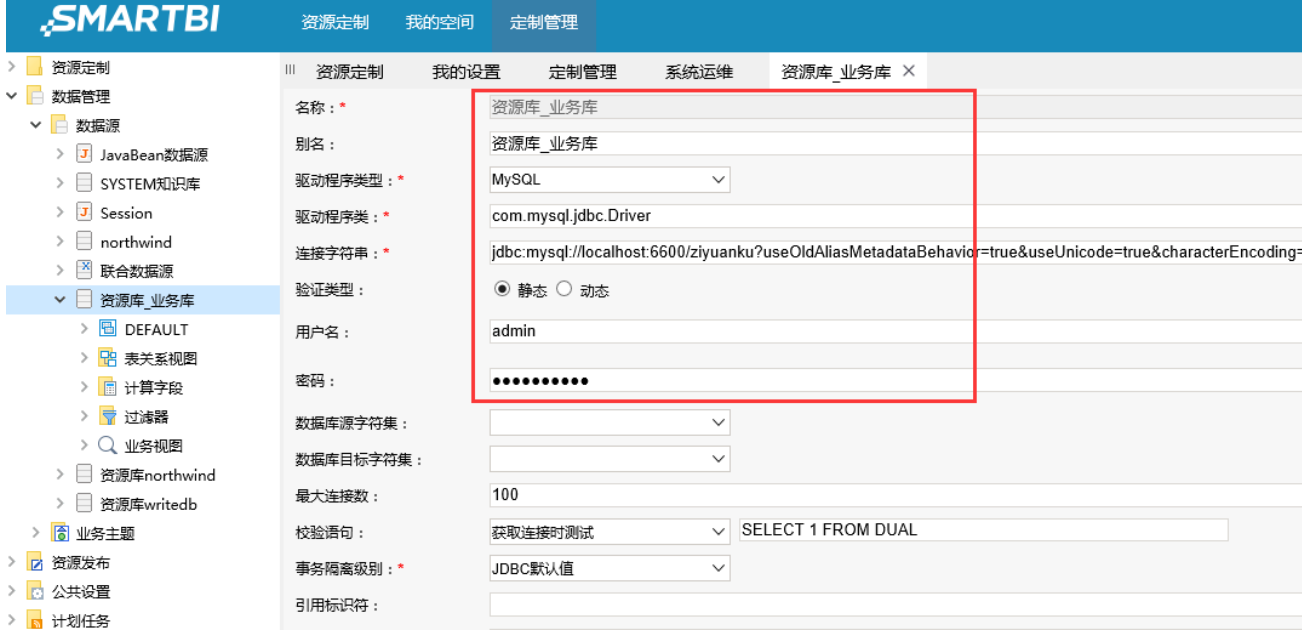

(4)点击按钮"测试连接",确保测试通过;

(5)点击按钮"保存",如schema没有发生变化,数据源更改就完成了;如果schema改变了,请继续执行下面步骤;

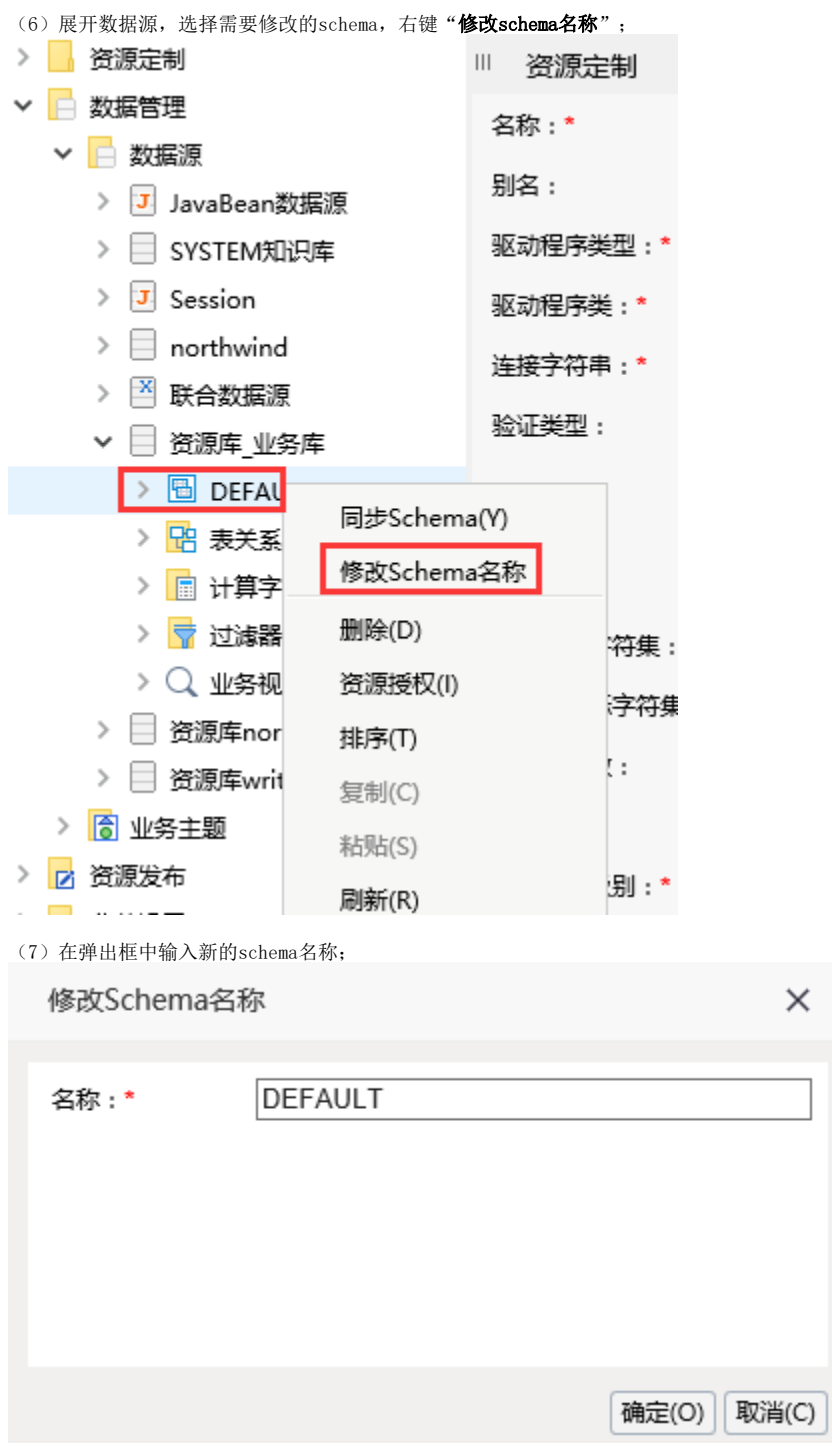

(8)手工修改诸如"原生SQL查询"、"SQL查询"等等直接写SQL语句定义的查询、参数、用户属性等资源中的schema名称。 (9)修改完成后,请仔细验证。